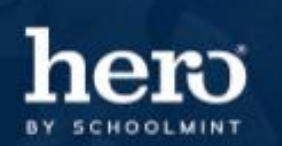

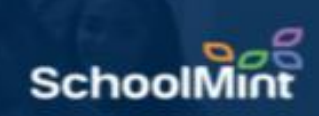

## How to Re-Order Behavior Codes in Setup

Once you have created several behavior codes in setup, you have the ability to choose the order in which you would like these codes to display for tracking codes in access.

Visit [www.setup.heropowered.com.](http://www.setup.heropowered.com/) Select the Trac Codes icon to use the drag-and-drop feature.

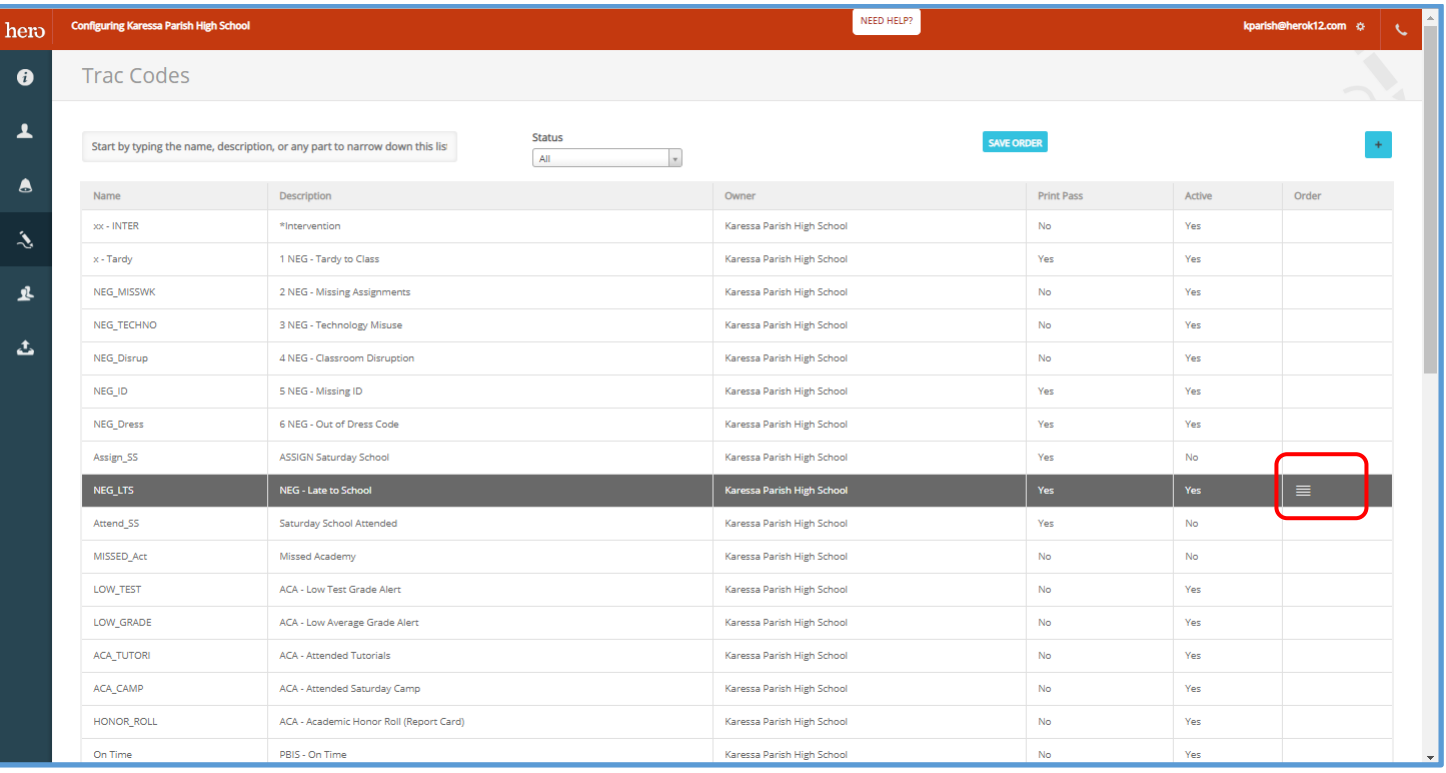

**Step 1**: Hover over the symbol in the "Order" column for the behavior you'd like to move.

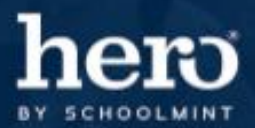

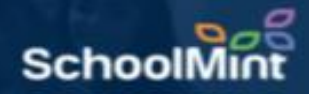

**Step 2**: Click and drag the behavior to its new desired location.

**Step 3:** Select "Save Order" to save the changes you have made.

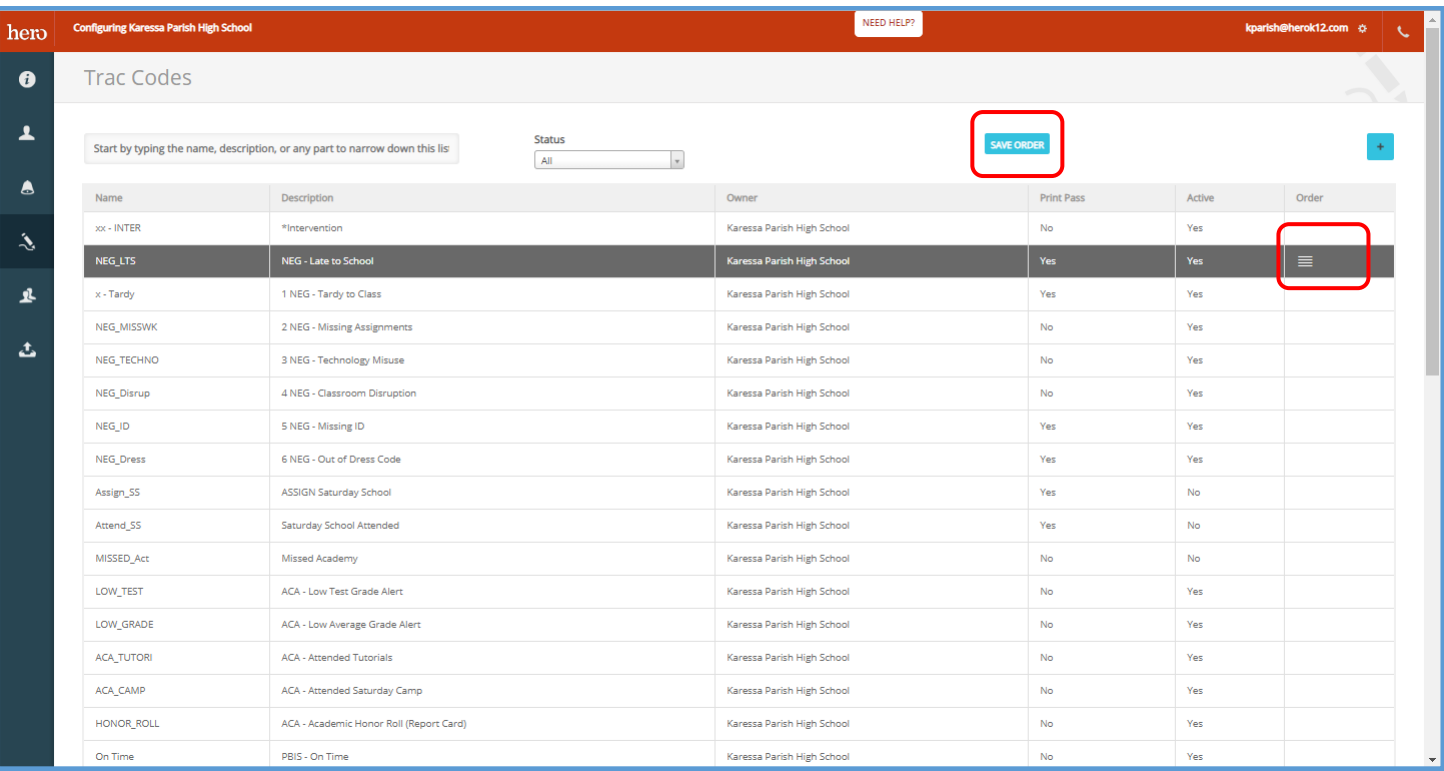

## For additional assistance, don't forget about the  $\begin{bmatrix} \mathbf{b} & \mathbf{b} & \mathbf{b} & \mathbf{b} \end{bmatrix}$  button or contact our Hero Support Team.

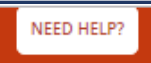

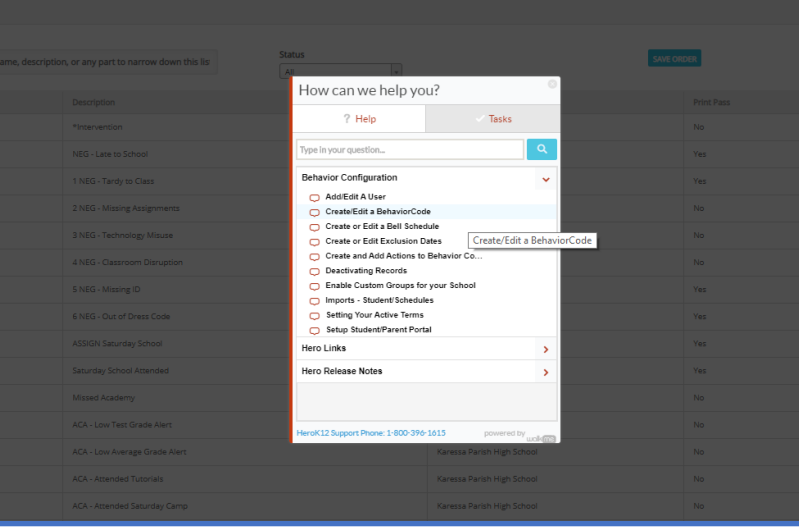

Email: [support@herok12.com](mailto:support@herok12.com) Chat: [Live Chat](http://v2.zopim.com/widget/livechat.html?key=YoTnMr6Xwt1AuurW5th5ewSMl5wOfMjx) Phone: (800)396-1615